# **Debian / Ubuntu Linux installation guide for EBOX-33xxA Series**

In EBOX Series, there with the IDE and Ethernet controller, these two controllers just start supported from kernel 2.6.28.3. Before the Linux distributor release the kernel (above 2.6.28.3) that supported IDE and Ethernet of EBOX-33xxA. Please refer to this guide to help you complete the Linux installation.

## **How to install Linux on EBOX-33xxA Seris?**

#### **Preparation:**

- 1. The Linux installation DISC (from Linux OS official website)
- 2. A completely formatted storage (CF)
- 3. Intel/AMD platform Personal Computer
- 4. BIOS setting, Advanced\IDE Configuration\ IDE mode >> **Native mode** USB Configuration\ USB 2.0 Controller Mode >> **Fullspeed**
- 5. The 2.6.30 kernel package download from DMP Linux support list.

Note: The completely formatted storage is helpful to avoid unexpected error in the procedure. After you insert all the devices and ready to install, please follow the steps as below:

#### **Step1:**

Please follow the standard procedure to install the Linux OS base on the **Intel or AMD**  platform first, and make sure your Linux can boot up normally, after install completed.

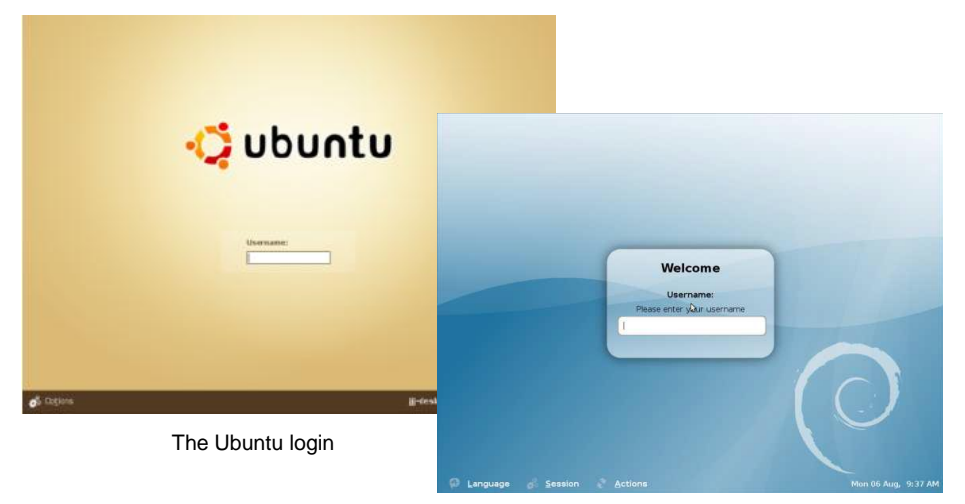

The Debian login

#### **Step2:**

1. Please download kernel packag[e here](http://www.compactpc.com.tw/2014%20DMP%20Webiste/Linux%20Support%20List/linux-image-2.6.30-vortex86mx-apm_1.1_i386.rar) and copy the .deb into your USB disk or other removable storage.

#### 2. Press <Ctrl> + <Alt> + <F1> to enter text mode.

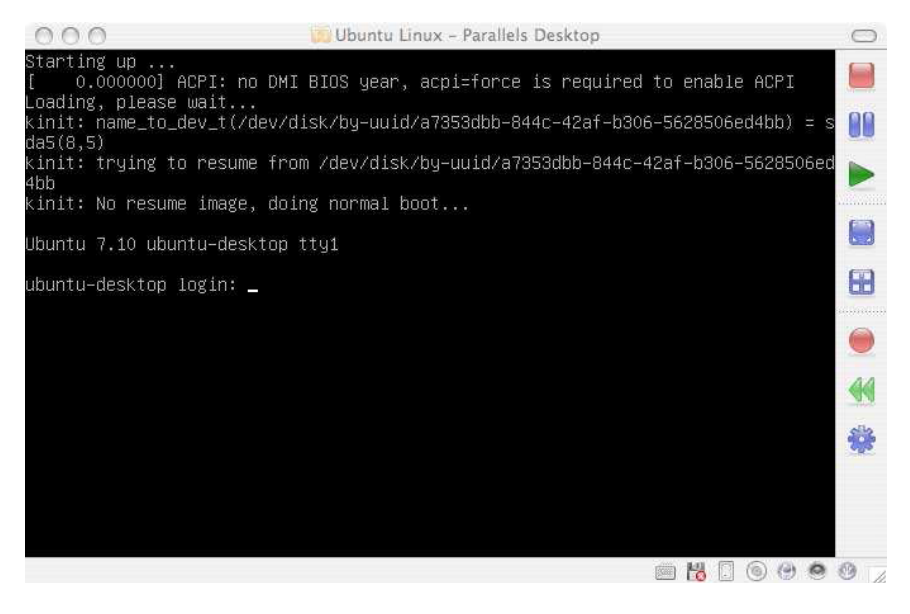

3. Plug the USB disk and try to mount it as mnt. #sudo su #mount /dev/sda1 /mnt #cd /mnt Confirm the actual codename to mount.

4. To unpack the kernel package and update. # dpkg -i xxx.deb # update-initramfs –k 2.6.30-vortex86mx -c # update-grub

5. When these three procedures completed, type reboot to reboot system. # reboot

Step3: Moving the storage installed Linux, back to VortexDX platform.

Step4:

Turn on the power to boot.

### **For Ubuntu**

When it start booting, press <Esc> when it boot. Confirm the Grub list first. There should be an option 2.6.30-vortex86mx, then select to boot.

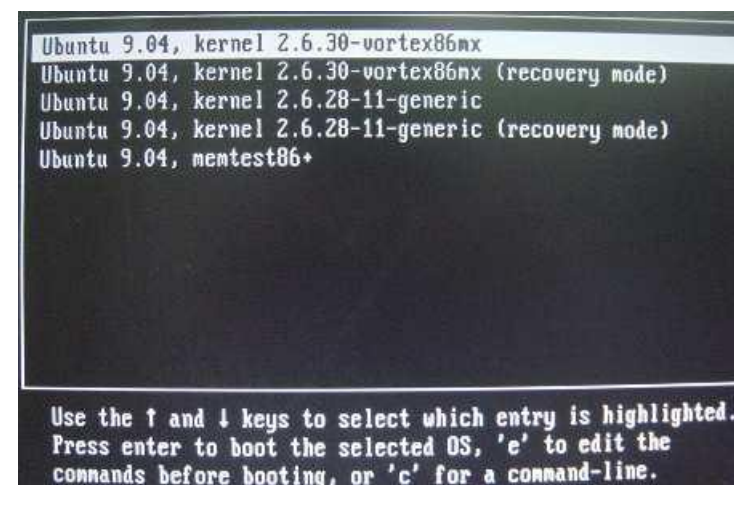

#### **For Debian**

Press <Esc> to confirm Grub list and press <E> to modify the storage's codename. Note: The Grub list parameters you can modify in the file /boot/grub/menu.lst

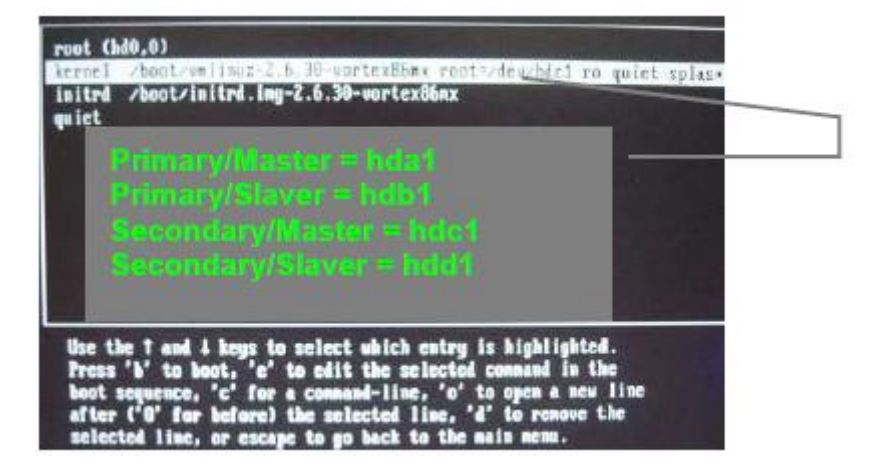

## **How to install VGA driver on VortexDX platfrom?**

#### **Preparation:**

1. The VGA driver DMP provided for EBOX-33xxA Series platform Driver Files: XGI\_Z9S\_R2\_Xorg.zip download [here.](http://www.compactpc.com.tw/2014%20DMP%20Webiste/Linux%20Support%20List/xgi_z9s_r2_xorg.zip)

#### **Step1:**

1. Copy the whole XGI folder to USB pen driver first.

2. Confirm what Xorg version your system using?

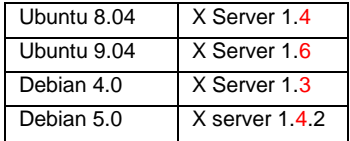

Note: If you don't know which version of X server, please check from **/var/log/xorg.0.log** 3. Insert USB disk to mount the storage, and enter the folder that version your system using.

Step2: Copy the fit version of driver to driver folder: #sudo su Execute as root

#mount /dev/sda1 /mnt Mount the USB storage to used

#cd /mnt/…../1.X/2.xx.xx/IA32/xgipkg\_Xorg8\_i386/ Enter the correct folder of X Server that your system operating

#sh install.sh Install the driver file

#/etc/init.d/gdm restart Restart the GDM

# **How to install the Touch Panel driver?**

#### **Preparation:**

1. The touch driver DMP provided for EBOX-33xxA platform Driver Files[: http://www.eeti.com.tw/LinuxDriverDownload.html](http://www.eeti.com.tw/LinuxDriverDownload.html)

### **Steps:**

- 1. Download the Touch driver and copy it to USB driver first.
- 2. Mount the storage and enter the folder of touch driver.
- 3. Execute the setup.sh
- #sh setup.sh
- 4. Follow the steps to choose the touch interface:
	- (\*) Linux driver installer for eGalax Touch controller
	- (I) Check user permission: root, you are the supervisor.
	- (I) Begin to setup the eGalax Touch driver.
	- (I) Extract eGalax Touch driver archive to /usr/local/eGalaxTouch32.
	- (I) Create eGalaxTouch utility shortcut in /usr/bin.
	- (I) Create TKCal tool shortcut in /usr/bin.
	- (I) Check X window version: 1.6.x
	- (I) Copy X module: x16/egalax\_drv.so to /usr/lib/xorg/modules/input.
	- (Q) Which interface controller do you use?
	- (I) [1] RS232 [2] PS/2 [3] USB : 3 << enter 3

5. When complete, remember back to desktop and enter the touch driver folder of USB, clicks the eGalaxTouch to correct the position.